## Creating a New Job in XPAD Ultimate

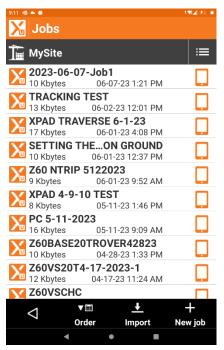

Open XPAD Ultimate and Select New/Open Job

| 9:12 🚭                     | • • |          |     |      |    |    |          |   | ÷¶.  | ⊿ ≠⊥ ■       |
|----------------------------|-----|----------|-----|------|----|----|----------|---|------|--------------|
| Job name                   |     |          |     |      |    |    |          |   |      |              |
| NE                         | W J | OB       | 6-0 | 07-2 | 23 |    | _        |   |      |              |
| 5                          | Re  | store    |     | D    | Co | ру | ជ្រ      | ć | Past | e            |
| Job name                   |     |          |     |      |    |    |          |   |      |              |
| Collaborative job (X-PAD 0 |     |          |     |      |    |    |          |   |      |              |
| Reference job ** NONE **   |     |          |     |      | >  |    |          |   |      |              |
| <                          | 1   |          | 123 |      |    |    |          | ` | /    |              |
| ۲                          | Ü   | )        | GIF | \$   | ļ  |    | <b>1</b> |   |      | Ŷ            |
| 1                          | 2   | 3        | 4   | 5    | 6  | 7  | 8        | 9 | 0    | $\bigotimes$ |
| @                          | #   | \$       | -   | &    | -  | +  | (        | ) | 1    | ~            |
| =/<                        | N   | %        | *   | •    | •  | :  | ;        | 1 | ?    | =\<          |
| ABC                        | •   | 12<br>34 |     |      |    |    |          |   |      | ABC          |
|                            |     |          | V   |      |    |    |          |   |      |              |

Select New Job and give it a Name.

Select the Check mark.

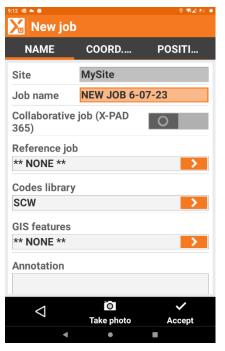

You will now see your Job Name with Options for a Reference Job, Collaborative Job, Codes Library, and GIS Features (Attribute data).

On this screen you could add your Code Library if it's not loaded or has changed.

Select Accept

| 9:13 @ <b>~ %</b><br><b>NEW JOB</b> | 6-07-23  |          |  |  |  |
|-------------------------------------|----------|----------|--|--|--|
| JOB                                 | SURVEY   | STAKEOU  |  |  |  |
| hew/Ope                             | n job    | >        |  |  |  |
| Points/Measurement/Co               |          |          |  |  |  |
| Coordinate System                   |          |          |  |  |  |
| 🧭 External references               |          |          |  |  |  |
| 🛃 Import data                       |          |          |  |  |  |
| Export &                            | Share    | >        |  |  |  |
| 📋 Report                            |          | >        |  |  |  |
| 1 - h - at 114                      |          |          |  |  |  |
| CAD GNS                             | S Settir | ngs Quit |  |  |  |

Next Select Coordinate System

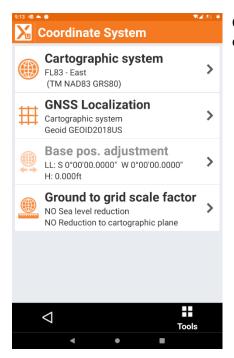

Choose Cartographic System and tap the arrow to the right to open.

| °:13 ≪ ▲ ♥<br>Martogra        | aphic system   | ±¶≰ ≰1. ■ |  |  |
|-------------------------------|----------------|-----------|--|--|
| PROJECTION                    | N& PARAI       | METERS    |  |  |
| Projection, Datum & Ellipsoid |                |           |  |  |
| Name                          | FL83 - East    |           |  |  |
| Projection                    | Trans.Mercator | ~         |  |  |
| Datum                         | NAD83          | >         |  |  |
| Ellipsoid                     | GRS80          | >         |  |  |
|                               |                |           |  |  |
|                               |                |           |  |  |
|                               |                |           |  |  |
|                               |                |           |  |  |
|                               |                |           |  |  |
|                               |                |           |  |  |
| 1                             |                | <i>_</i>  |  |  |
| $\triangleleft$               | Tools          | Accept    |  |  |
| •                             | • •            |           |  |  |

Select Tools in Bottom Middle of Screen

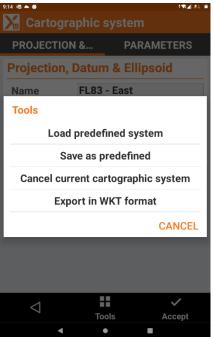

Select Load Predefined System.

This will open up with all preloaded State Plane Zones.

| 9:14 🚳 🗖 | » هه در ده ده ده ده ده ده ده ده ده ده ده ده ده                                              | ( 21 🖷 |
|----------|---------------------------------------------------------------------------------------------|--------|
|          | Cartographic system<br>FL83 - East<br>(TM NAD83 GRS80)                                      | >      |
| ₩        | GNSS Localization<br>Cartographic system<br>Geoid GEOID2018US                               | >      |
|          | Base pos. adjustment<br>LL: S 0°00'00.0000" W 0°00'00.0000"<br>H: 0.000ft                   | >      |
|          | Ground to grid scale factor<br>NO Sea level reduction<br>NO Reduction to cartographic plane | >      |
|          |                                                                                             |        |
|          |                                                                                             |        |
|          |                                                                                             |        |

Next choose GNSS Localization

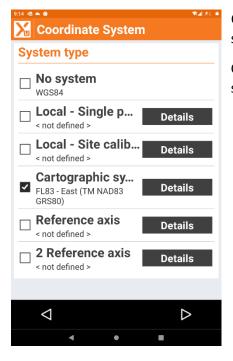

On the Coordinate System page your Cartographic (SPC) will be selected.

Choose the arrow on the bottom right to advance to the next screen.

| Coordinate System                                                                           |
|---------------------------------------------------------------------------------------------|
| Vertical system                                                                             |
| □ WGS84 ellipsoid height<br>Elevations on WGS84 ellipsoid                                   |
| Reference ellipsoid height<br>Elevations on ellipsoid of the current<br>cartographic system |
| Reference eleva Reference elevation - < not defined >                                       |
| Geoid GEOIDSAMOA12B                                                                         |
| Geoid GEOID2018US                                                                           |
| Geoid GEOID12B                                                                              |
| Geoid GEOIDHAWAII12B                                                                        |
| Geoid GEOIDALASKA12B                                                                        |
| ⊲ ✓<br>Accept                                                                               |
| < ● ■                                                                                       |

Choose your Geoid File.

Select Accept.

You have now created a new Job with State Plane Coordinates and Geoid File.